# **可互换镜头相机及 小型数码相机**

# **固件更新步骤**

在本文档中,X.X.X(X 为数字)表示固件版本。

**商标** 在本文档中出现的公司名称和产品名称等均为各自公司的注册商标。

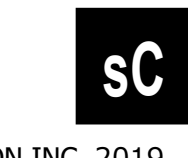

FIM-SC02-002 ©CANON INC. 2019

## **固件更新注意事项**

- 如果在固件更新过程中切断电源, 则相机可能出现故障。
	- 使用充满电的电池或专用交流电适配器套装(选购)进行固件更新。
	- 在固件更新过程中切勿将相机电源开关转向 OFF(关)。
	- 在固件更新期间,请勿打开卡槽盖。
- 在固件更新期间, 请勿操作相机的任何按钮、拨盘或开关。
- 在固件更新前, 请取下镜头、外接闪光灯及相机的其他所有附件。

## **固件更新准备**

执行此固件更新需要以下项目。 执行更新之前,请提前备妥这些物品。

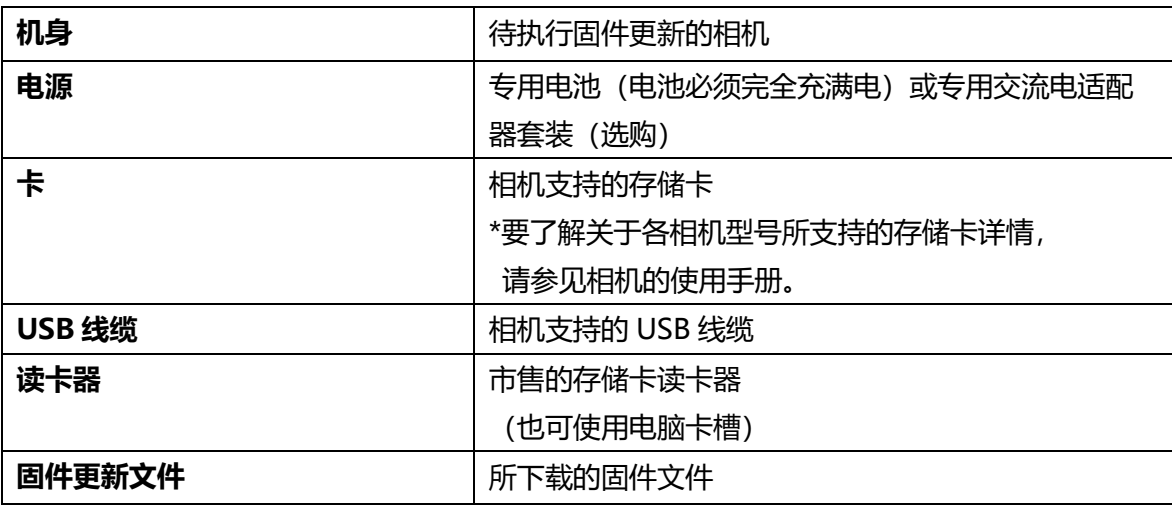

### **如何更新固件**

使用以下任一方法更新固件。

- 1. **使用读卡器更新相机固件**
- 2. **使用 EOS Utility 更新相机固件**

某些型号的相机不支持使用 EOS Utility 更新固件的方法。如果出现不支持的情况,请根据"**1.使用 读卡器更新相机固件**"执行更新。

# **1. 使用读卡器更新相机固件**

相机操作和菜单显示的格式/结构可能视相机型号而异。

#### **将固件复制到卡上**

- *1.* 用相机将卡初始化。 有关如何进行卡初始化的信息,请参阅相机的使用手册。
- *2.* 将卡插入读卡器,并将所下载的固件文件复制到卡的根目录。

#### **更新固件**

升级相机固件

- *1.* 将卡从读卡器中取出后插入至相机中。
- *2.* 开启相机电源,然后将拍摄模式设为 <sup>&</sup>lt;**P**<sup>&</sup>gt; 。
- *3.* <sup>按</sup> <sup>&</sup>lt;**MENU**<sup>&</sup>gt; 按钮显示菜单。
- $4.$  从菜单上的 [设置] 选项卡中选择 [固件版本 X.X.X], 然后按 <SET> 按
	- 钮。

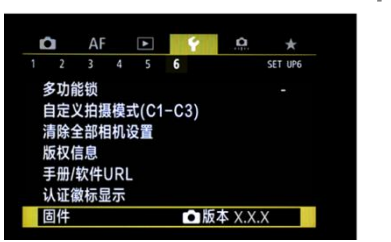

*5.* 显示固件更新画面时,请选择 [**确定**] 并按 <sup>&</sup>lt;**SET**<sup>&</sup>gt; 按钮。

如果未显示此屏幕,那么可能未将固件正确复制到卡上。 请从本页上的"将固件 复制到卡上"步骤重新开始。

*6.* 将显示固件更新文件名称,因此请按 <sup>&</sup>lt;**SET**> 按钮。

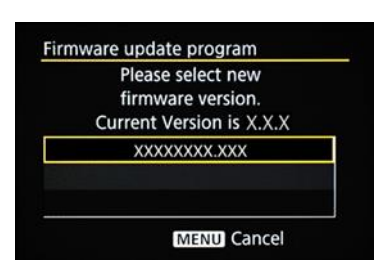

当前固件版本是 X.X.X 。<br>升级固件

| 取消 | 确定

Firmware update program **Update Firmware?**  $X.X.X \rightarrow X.X.X$ Cancel OK Firmware update program Updating now. 0% done Warning:DO NOT turn off the power switch or touch any buttons!

更新进行过程中,请勿关闭相机电源或操作按钮等。否则可能会损坏相机。

在固件更新期间万一发生错误,请取下电池并停止更新步骤。 检查电池剩余电量 和卡上的固件,如果没有问题,请从头开始。 如果不能正确完成更新步骤,请联系佳能服务中心。

*8.* 检查更新完成屏幕,并按 <sup>&</sup>lt;**SET**> 按钮。 \*取决于型号,可能不会显示"Update is complete"画面。

至此固件更新完成。使用前请将卡初始化。

#### **验证固件版本**

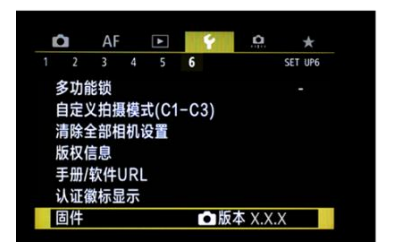

- *1.* 开启相机电源,然后将拍摄模式设为 <sup>&</sup>lt;**P**<sup>&</sup>gt; 。
- *2.* <sup>按</sup> <sup>&</sup>lt;**MENU**> 按钮显示菜单。
- *3.* 检查菜单 [**设置**] 选项卡中的 [**固件版本 X.X.X**] 。

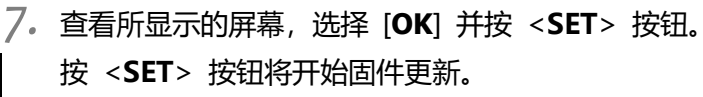

Firmware update program Update is complete.  $X.X.X \rightarrow X.X.X$  $\overline{\alpha}$ 

## **2. 使用 EOS Utility 更新相机固件**

某些型号的相机不支持使用 EOS Utility 更新固件的方法。如果出现不支持的情况,请根据"**1.使用读卡器 更新相机固件**"执行更新。

#### **连接相机与计算机**

- *1.* 将卡插入相机并开启电源。
- *2.* 将卡格式化。 有关如何进行卡初始化的信息,请参阅相机的使用手册。
- *3.* 然后将拍摄模式设为 <sup>&</sup>lt;**P**<sup>&</sup>gt; 。
- *4.* 使用USB线缆将相机连接到计算机。

#### **更新固件**

- *1.* 启动 EOS Utility。
- *2.* 点击 EOS Utility 画面中的 [**相机设定**] 。

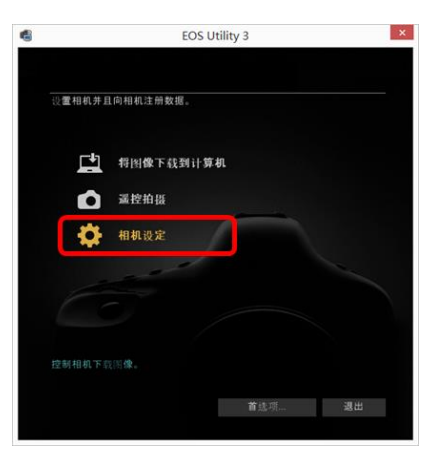

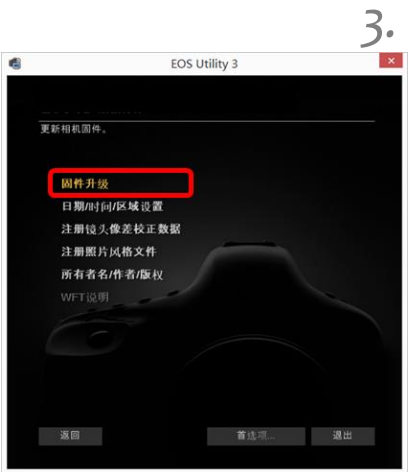

*3.* 单击 [**固件升级**] 。

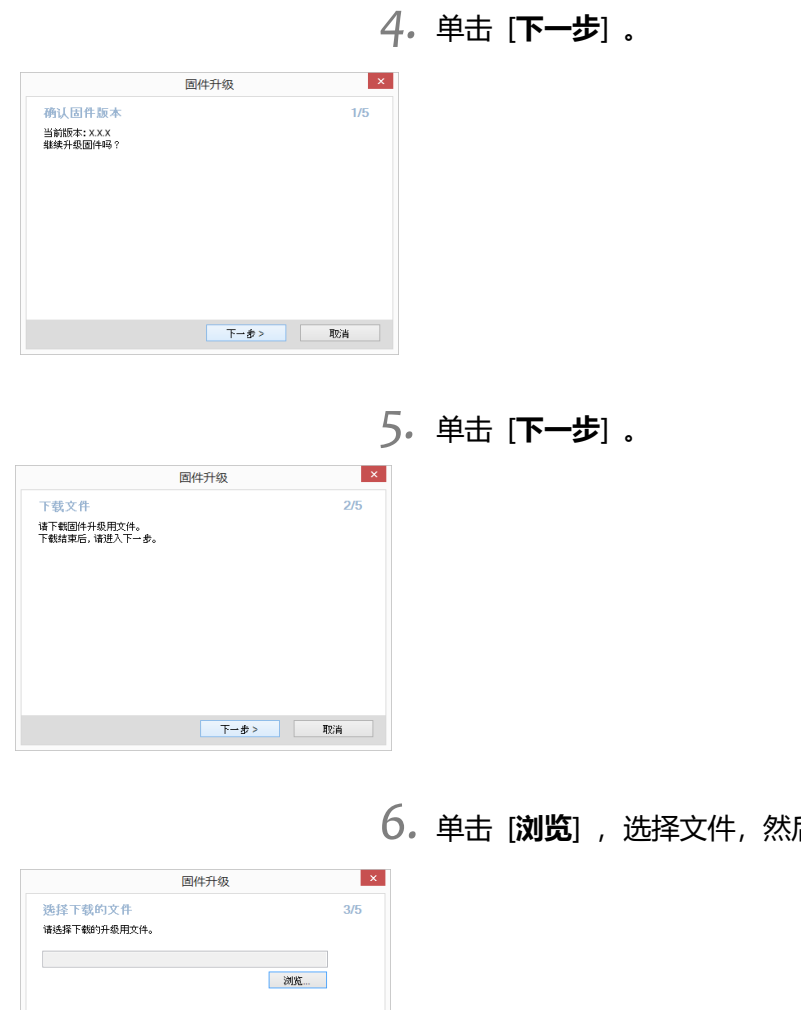

 $\overline{\phantom{a}}$ 后点击 [**下一步**] 。

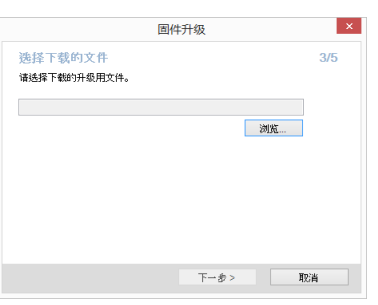

*7.* 单击 [**下一步**] 。

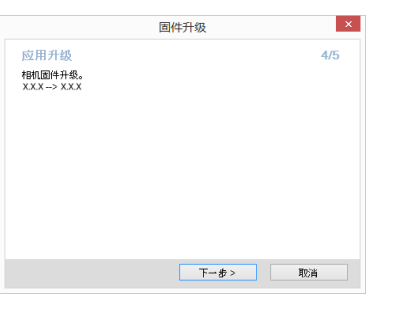

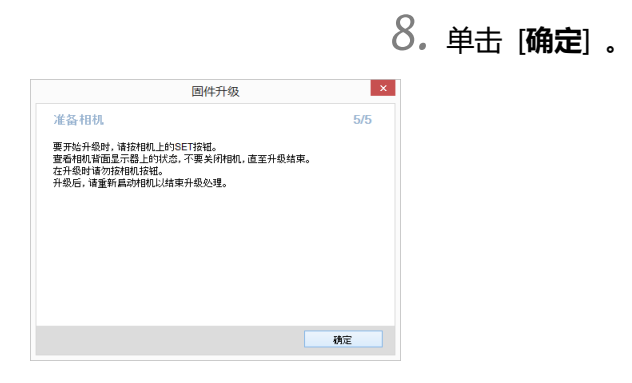

*9.* 查看所显示的屏幕,选择 [**OK**] 并按 <sup>&</sup>lt;**SET**> 按钮。 按 <**SET**> 按钮将开始固件更新。

更新进行过程中,请勿关闭相机电源或操作按钮等。否则可能会损坏相机。

在固件更新期间万一发生错误,请取下电池并停止更新步骤。 检查电池剩余电量 和卡上的固件,如果没有问题,请从头开始。 如果不能正确完成更新步骤,请联系佳能服务中心。

*10.* 检查更新完成屏幕,并按 <sup>&</sup>lt;**SET**> 按钮。 \*取决于型号,可能不会显示"Update is complete"画面。

至此固件更新完成。使用前请将卡初始化。

#### **验证固件版本**

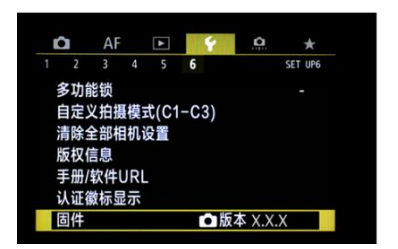

- *1.* 开启相机电源,然后将拍摄模式设为 <sup>&</sup>lt;**P**<sup>&</sup>gt; 。
- *2.* <sup>按</sup> <sup>&</sup>lt;**MENU**> 按钮显示菜单。
- *3.* 检查菜单 [**设置**] 选项卡中的 [**固件版本 X.X.X**] 。

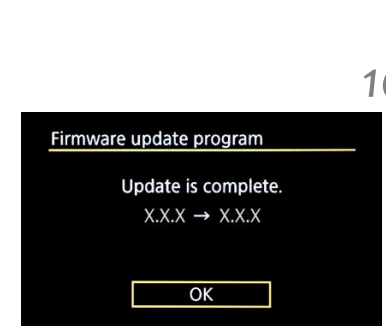

**Update Firmware?**  $X.X.X \rightarrow X.X.X$ Cancel OK Firmware update program Updating now. 0% done Warning:DO NOT turn off the power switch or touch any buttons!

Firmware update program